© 2020 LanguageLine Solutions® / All rights reserved. / 09.17.20 / www.LanguageLine.com

Santa Maria Joint Unified School District

## How to Connect an Audio Interpreter to a Zoom Meeting

 Within your Zoom meeting, select "Manage Participants" to invite an interpreter to your call

**3** Select "Phone"

meetings and click "Invite"

1-844-986-3246

Select "Invite"

**LanguageLine** 

**Solutions<sup>®</sup>** 

 Once connected to LanguageLine follow the voice prompts to

select your language and connect to an interpreter

 $\blacksquare$  If prompted for a name for the participant type "Interpreter" ■ Enter your dedicated LanguageLine phone number for virtual

**To end the interpretation session, ask the interpreter to end the** call or select "End Meeting" to end the meeting for all participants

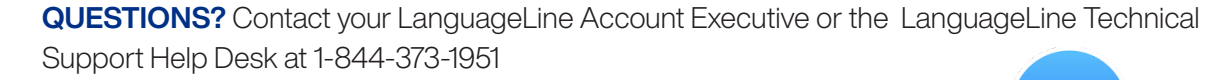

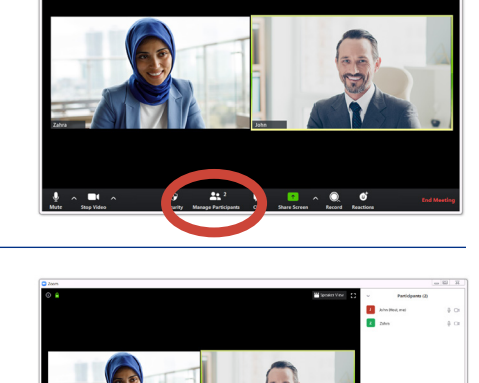

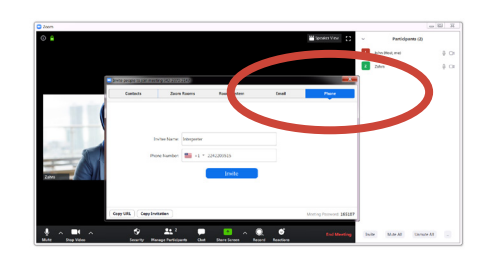

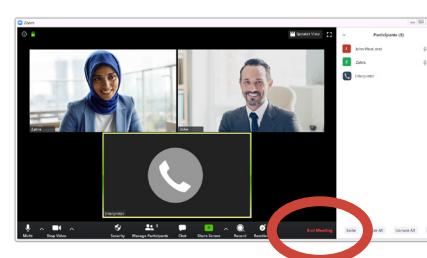

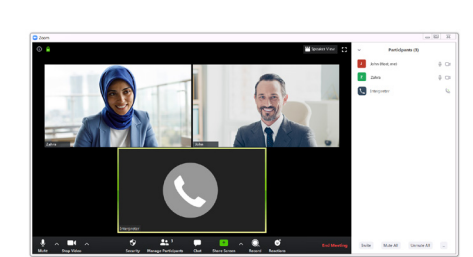

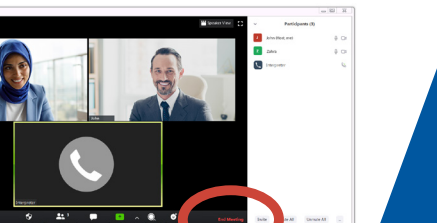

**ZOON** 

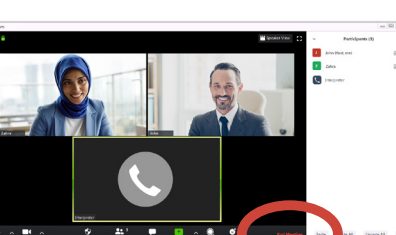